## **Auswahl des Zertifikates in Outlook**

Wenn Sie in Outlook mehrere Zertifikate eingebunden haben (z.B. ein abgelaufenes, dass aber noch erhalten bleiben soll und ein neues Zertifikat), müssen Sie das aktuell zu verwendende Zertifikat als Standard festlegen. Gehen Sie dazu wie folgt vor:

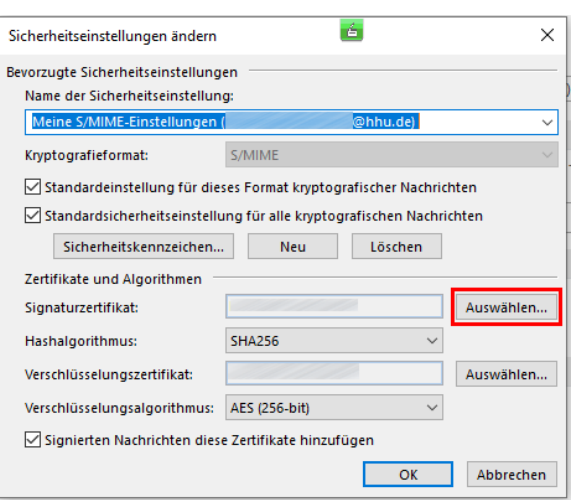

**Schritt 1:** Importieren Sie zunächst das Zertifikat gemäß der [Anleitung](https://wiki.hhu.de/pages/viewpage.action?pageId=335872973) in Outlook.

**Step 1:** Import the certificate like described in the [manual.](https://wiki.hhu.de/pages/viewpage.action?pageId=335872973)

Schritt 2: Gehen Sie im Trust Center im Bereich "Verschlüsselte E-Mail-Nachrichten" auf "Einstellungen". Es öffnet sich ein neues Fenster. Klicken Sie hier bei **"Signaturzertifikat"** auf **"Auswählen"**.

**Step 2:** Go to the Trust Center area **"Encrypted e-mail messages" "S ettings"**. Now a new window will open. Click at **"Signature Certificate"** and **"Select"**.

**Schritt 3:** Es öffnet sich ein Fenster von "Windows Sicherheit". Klicken Sie hier auf **"Weitere Optionen"**.

**Step 3:** A window from "Windows Security" will open. Click at **"Other Options"**.

**Schritt 4:** Markieren Sie dasjenige Zertifikat aus, welches Sie als Standard-Zertifikat verwenden möchten. Klicken Sie auf **"OK"**.

Step 4: Mark the certificate you want to use as the standard certificate. Click at **"OK"**.

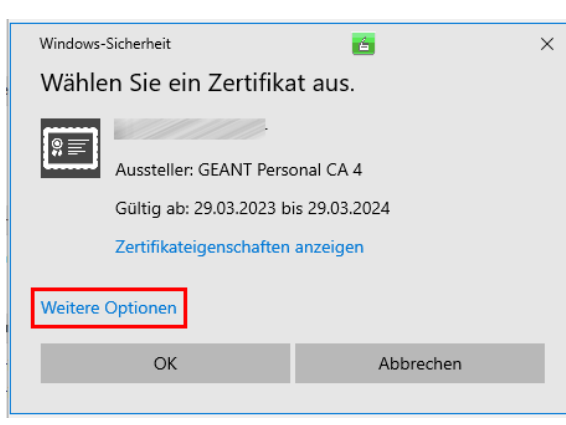

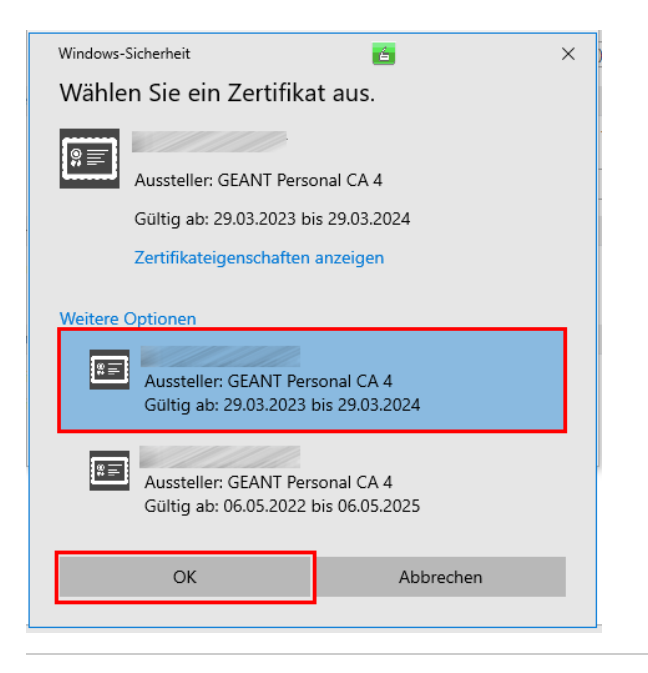

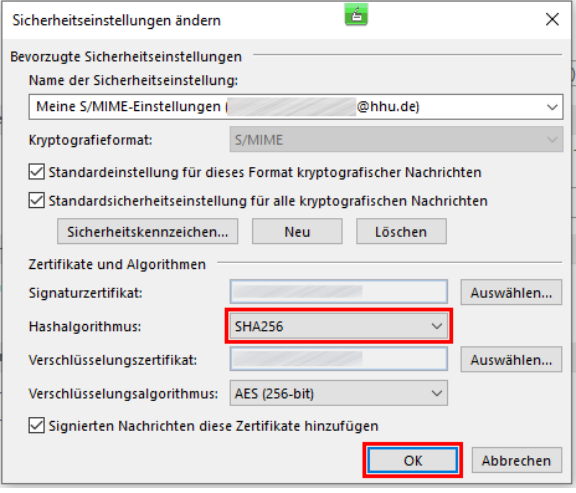

**Schritt 5:** Sie müssen nun noch im Fenster "Sicherheitseinstellungen ändern" den **"Hashalgorithmus"** auf den Wert **"SHA256"** einstellen. Klicken Sie anschließend auf **"OK"**. Damit ist die Konfiguration abgeschlossen. Sie können das Trust Center nun schließen.

Step 5: In the windows "Change Security 'Settings" you have to change **"Hash Algorithm"** to value **"SHA256"**. Click at **"OK"**. The configuration is now complete. You can close the Trust Center.